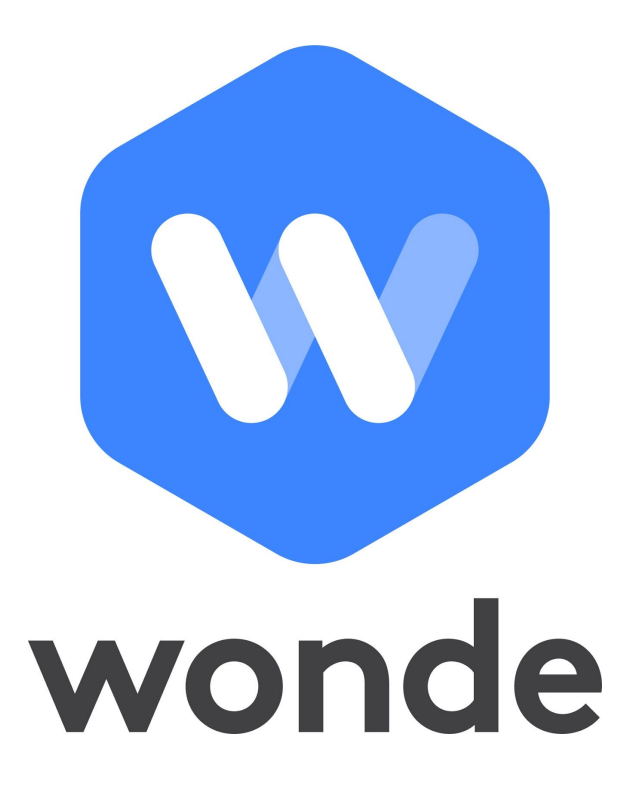

**SIMS INTEGRATION GUIDE**

*February 2021* © Wonde Ltd

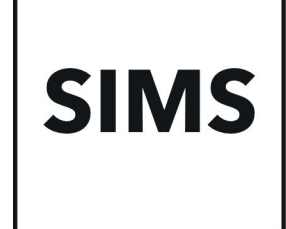

Accredited Integrator<br>2021/22

# **SIMS INTEGRATION GUIDE**

A third party application used by your school uses Wonde to access school data from a number of MIS providers such as SIMS. As your school is yet to have the integration setup with Wonde the following steps need to be completed.

## **PREREQUISITES**

Please make sure that all of the requirements outlined in the '**Hardware Requirements**' and the '**Network / Firewall**' sections of this document are met before attempting to undertake the setup of the Wonde integration with your SIMS MIS.

### **INTEGRATING WONDE WITH SIMS:**

- 1. Login to SIMS.net as a System Manager.
- 2. Click Focus > System Manager > Manage Users.
- 3. Create a new user with the following details:
	- Forename: wonde
	- Surname: user
- 4. Add the following groups to the newly created user:
	- Assessment Coordinator
	- Personnel Officer
	- School Administrator
	- Senior Management Team
	- Third Party Reporting
- 5. Copy the username and password to a safe location, save the user and log out.
- 6. Attempt to login as the newly created Wonde user to check the account was created successfully.
- 7. This will request a password change. Please use the originally generated password with the number 1 at the end.
- 8. Open up a web browser and head to *<https://wonde.com/wonde-installer>* to download the Wonde installer.
- 9. Run the *WondeInstaller.msi* file and follow the wizard accepting the default values. Wonde will need to be installed onto the C:\ drive to work properly.
- 10. Navigate to the Wonde folder within the servers computer program files folder, C:\Drive > Program Files (x86) > Wonde > Wonde SIMS (or Program Files if x86 is not present).
- 11. Run *Wonde.exe* with administrator permissions.
- 12. Select Settings > Site License and enter the site licence key provided to you by a Wonde technician.
- 13. Select File > Add School and fill in the settings as shown in the picture over the page, please note that the Server and Database should automatically populate so please check that these are correct:
	- Licence Key: Provided to you by a Wonde technician;
- Server: Server hosting SIMS database (find in help, system information) If not (find in Program Files(x86) > SIMS > SIMS.net folder > connect.ini);
- Database: Name of SIMS database (find in help, system information) If not (find in Program Files(x86) > SIMS > SIMS.net folder > connect.ini);
- Username: Username created in steps 3-5;
- Password: Password created in steps 3-5.

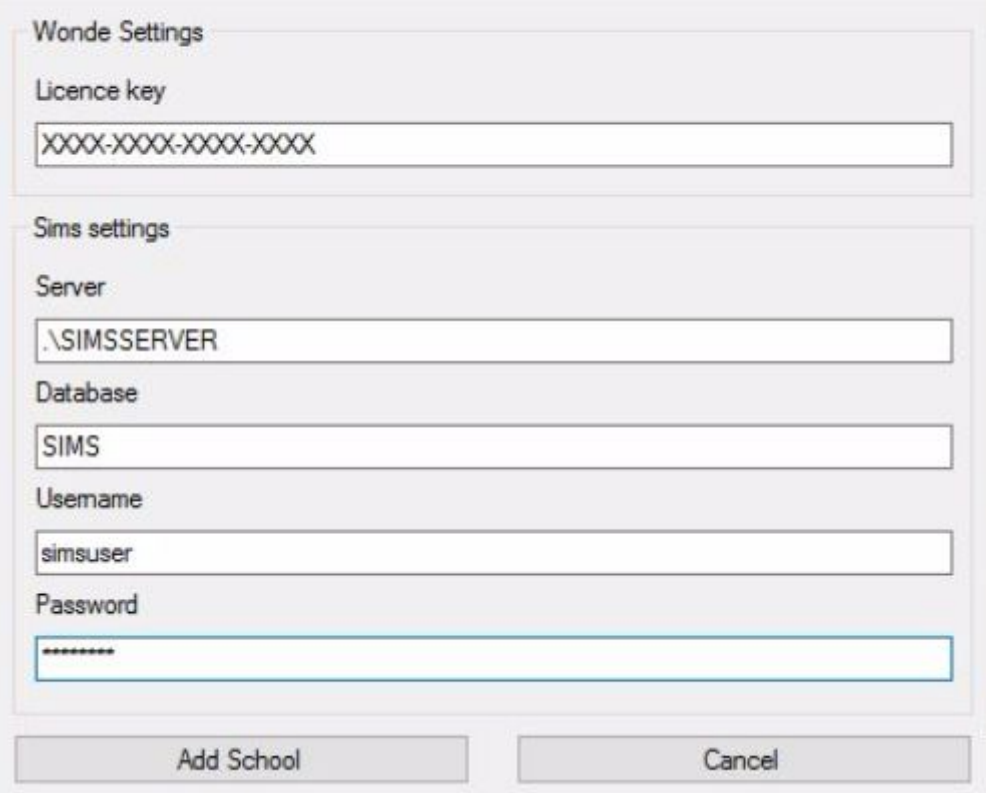

NB: If the school is added correctly, you will see the school name and DfE numbers displayed, if these are incorrect please contact Wonde immediately on 01638 779144.

- 14. Close off the Wonde interface.
- 15. Run the wyUpdate.exe file from the Wonde folder to make sure the Wonde client is up-to-date. If an update is available please follow the update wizard. This is vital for the reports to be correct.
- 16. Navigate to the computer's task manager (Right click on the task bar at the bottom on the screen > select task manager).
- 17. Ensure WondeRecoveryService and WondeCommsService are running.
- 18. Contact the Wonde team via email [support@wonde.com](mailto:support@wonde.com) or calling us on 01638 779144 to confirm the connection has been setup and we can confirm the connection is working successfully.

#### **HARDWARE REQUIREMENTS**

The Wonde SIMS installation has the following hardware requirements:

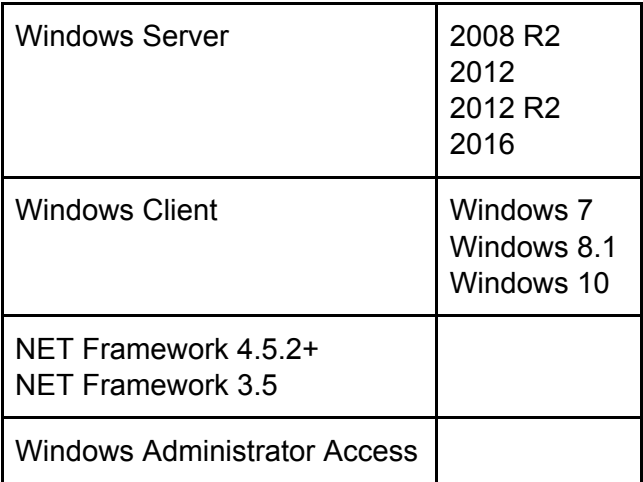

### **NETWORK / FIREWALL**

Wonde requires the following outbound ports to be opened and domains to be whitelisted:

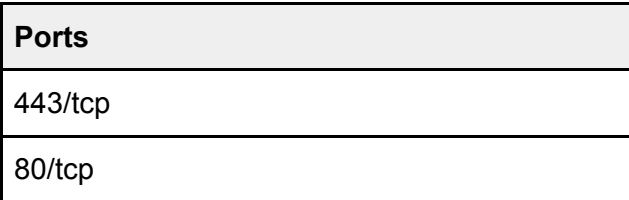

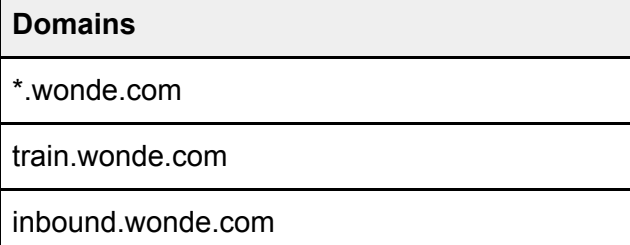